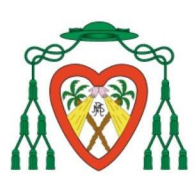

COLEGIO DIOCESANO<br>NTRA. SRA. DEL REMEDIO

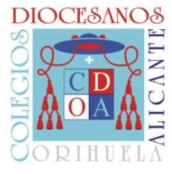

## MANUAL PARA MODIFICACIÓN DE DATOS DE ALUMNADO

# 1. ACCEDER A IINVENTI. https://cdnsr.iinventi.com

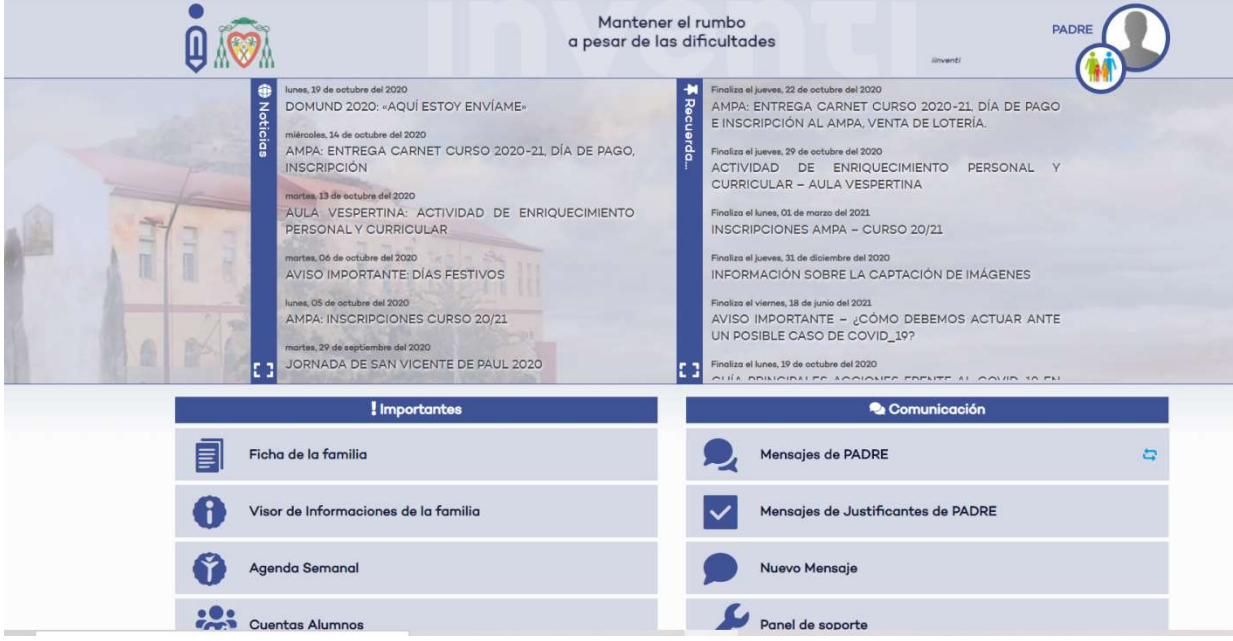

### 2. ACCEDA AL APARTADO FICHA DEL ALUMNO.

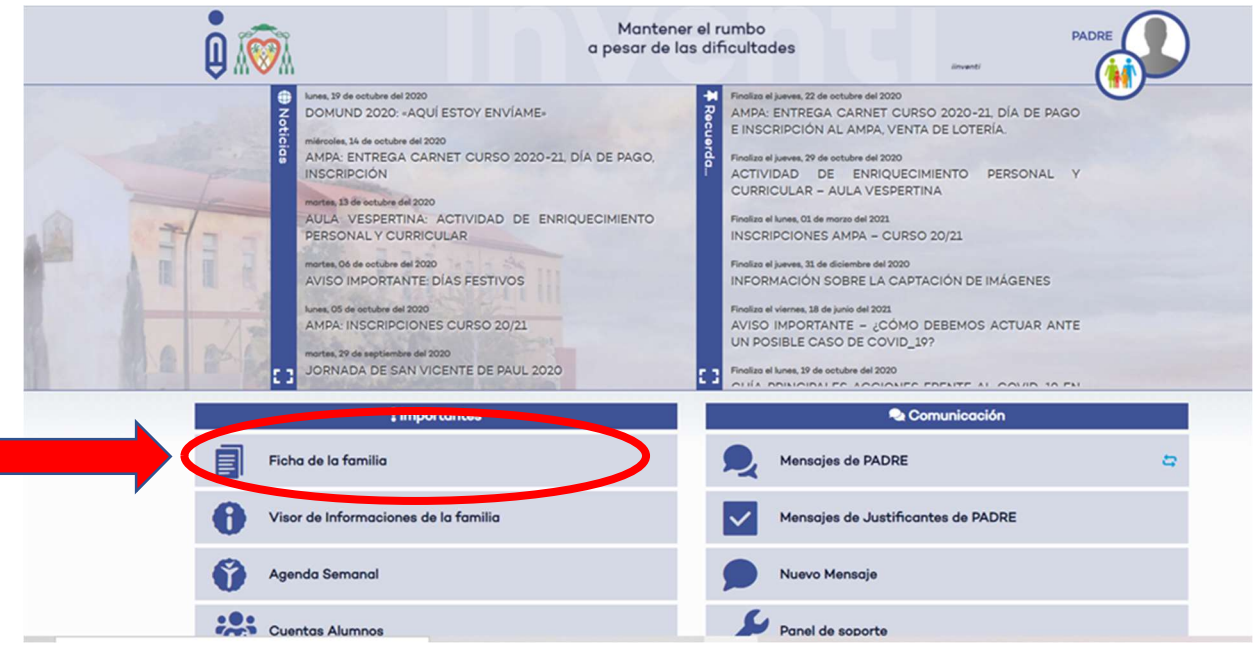

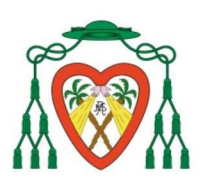

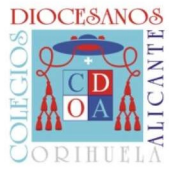

#### 3. INTRODUZCA EL NÚMERO DE TARJETA SANITARIA (SIP)

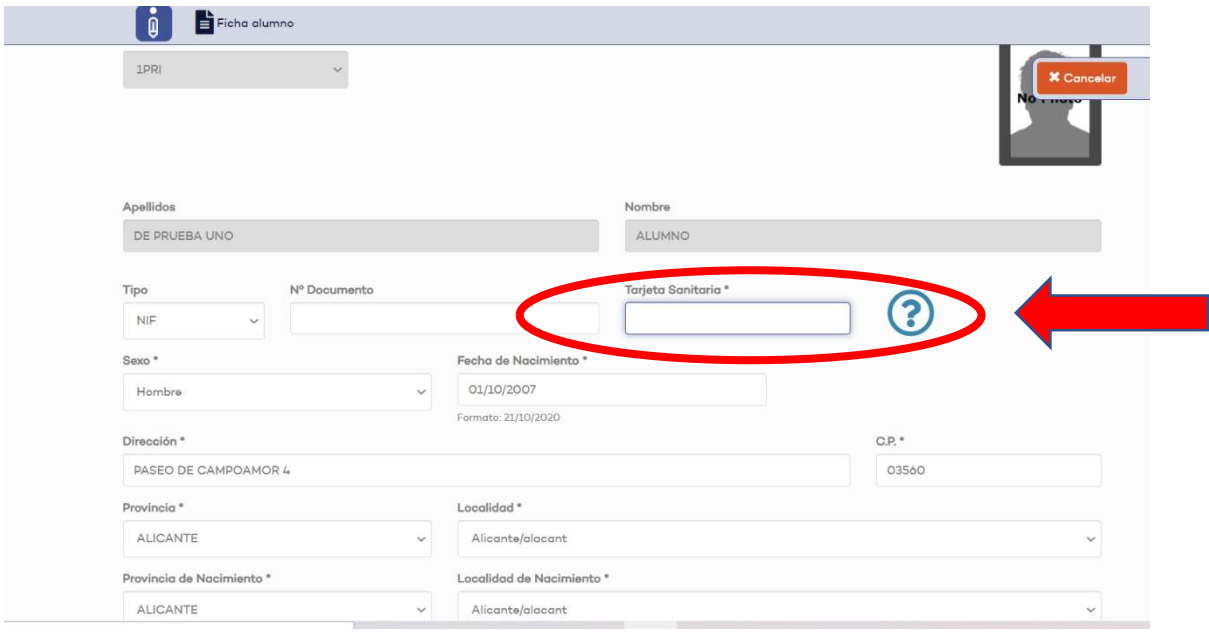

#### 4. DESPLACEN, SIGUIENDO LA DIRECCIÓN DE LA FLECHA, EN LA MISMA PANTALLA.

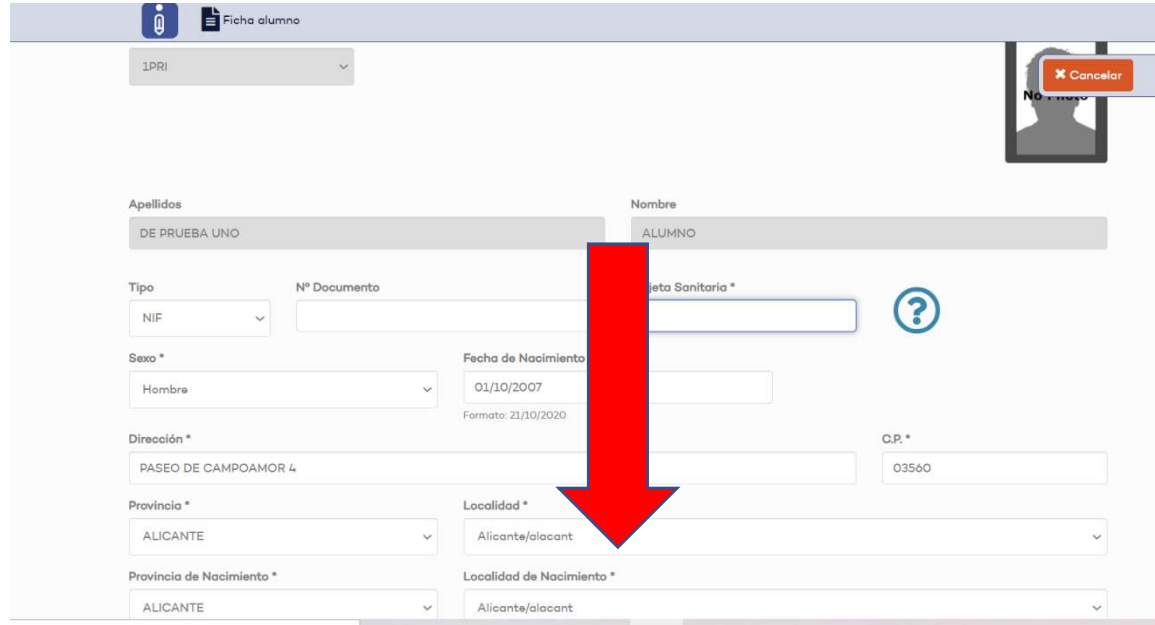

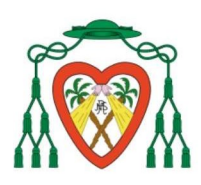

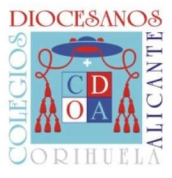

5. SI DEBE AÑADIR INFORMACIÓN REFERENTE A ALERGIAS O INFORMACIONES MÉDICAS, DEBE "ACTIVAR" LA PESTAÑA El alumno tiene alergias y/o información médica relevante.

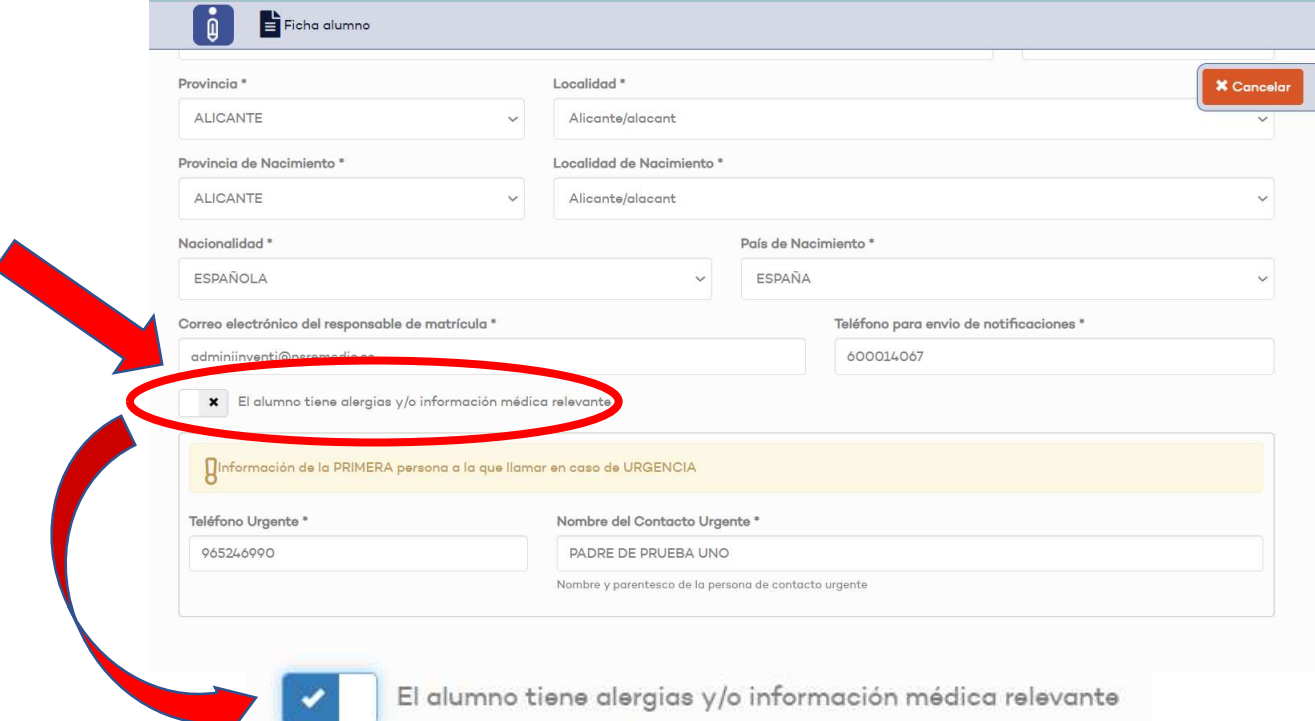

#### 6. DEBE CUMPLIMENTAR LOS DATOS PERTINENTES.

 $\sim$   $\sim$ 

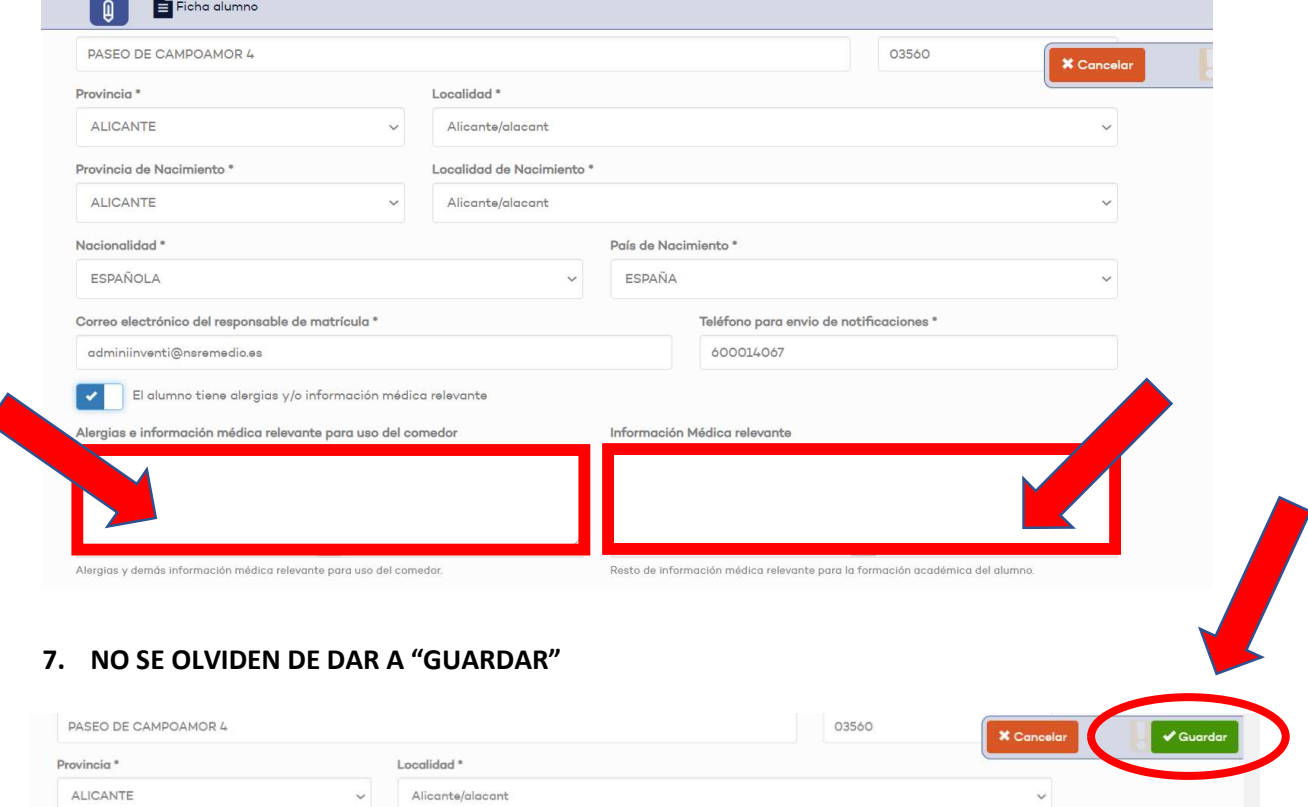